## Sherpath: Performance Reports - NAQ Quizzes

**NOTE:** Depending upon the Sherpath collection you are using, the modules will be arranged either by topics or by book chapters.

## **Performance Reports – NAQ Quizzes**

- 1. First, access Sherpath from your course. Sherpath will automatically open to the Home page in the current week.
- 2. If the quiz was assigned in a previous week, use the calendar link in the upperright corner to navigate to the week when the NAQ Quiz was due.
- 3. The NAQ Quiz will be listed under the Assignments list near the top of the page.
	- a. To the right of the quiz, you will see a number indicating the number of students who have not completed the quiz. Click on this number to view the names of the students who did not complete the quiz.

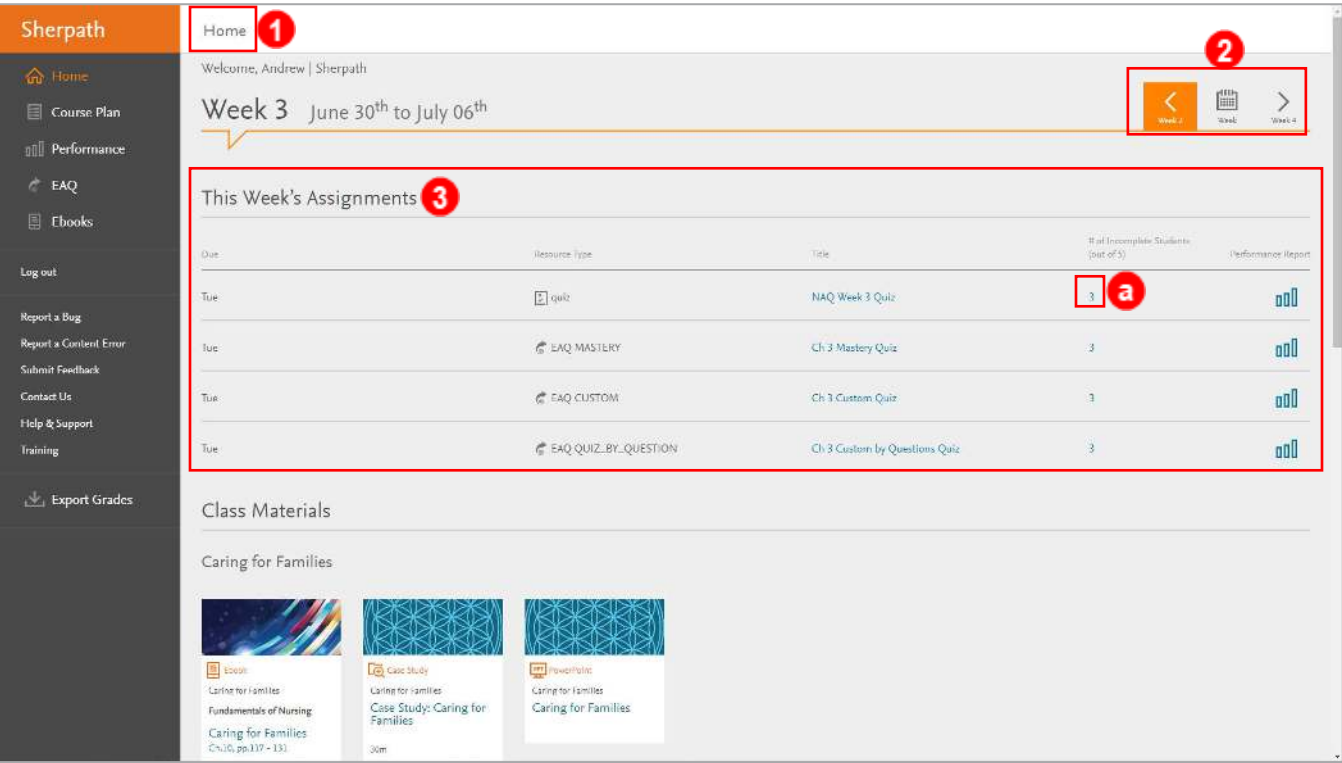

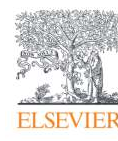

Page 1

Evolve Training and Implementation

4. To the far right, you will see a link to access the Quiz's Performance Report. This

# of Incomplete Students Title  $(out of 5)$ Performance Report oall Evidence-Based Practice in Nursing 5 New aaO Non-Adaptive Quiz Week 5  $\overline{4}$ 図 5 Quiz

link will be greyed out until the due date passes.

5. Once the due date passes, the link turns blue. The report is now available, and the link will become active.

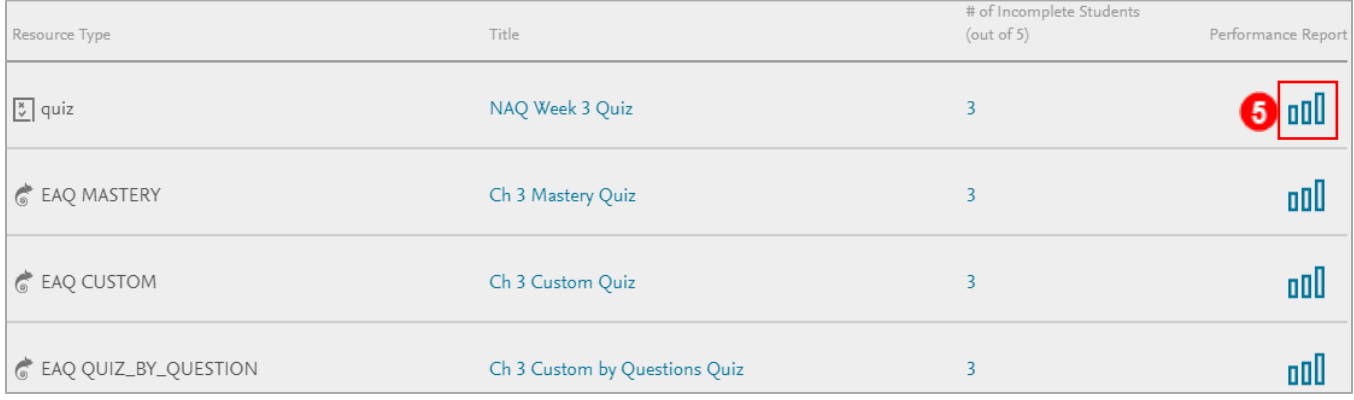

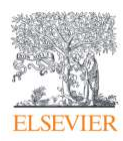

- 6. After clicking the link to view the Performance Report, the Student Scores tab will open.
- 7. Here you can see performance lists that categorize student performance based on how they compared to their classmates' scores on the quiz. These include: Higher performance (Top 20%), Standard performance (Middle 60%), and Lower performance (Bottom 20%).
- 8. These performance categories also list the student names, percentage scores, and time it took them to complete the quiz. You can sort each performance category alphabetically by **Student,** by **Score** *(ascending or descending),* or by **Time.**
- 9. At the bottom of the page, you can view the class average score for all the different topics that had questions within the NAQ quiz. You can sort the average scores by **Topic** or by **Score** *(ascending or descending).*

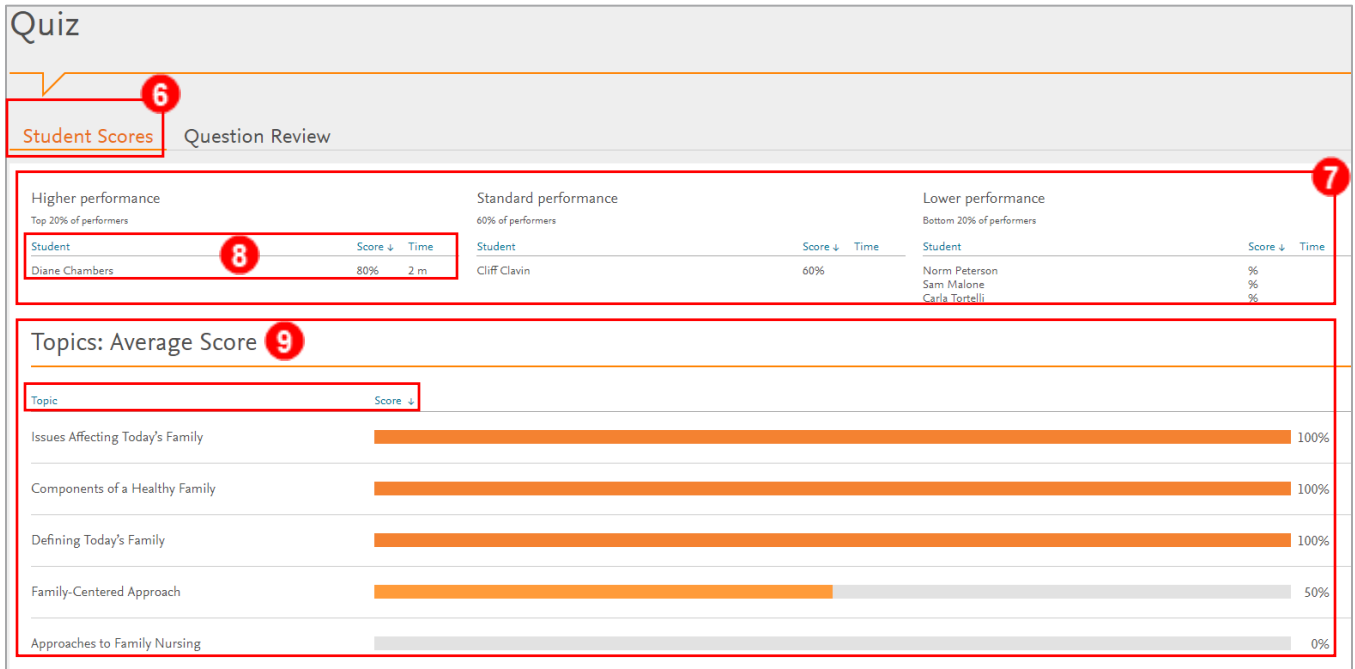

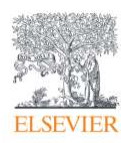

- 10. Next, click on the **Questions Review** tab.
	- a. Here you can view each individual question and how the class performed on it. You can sort the questions alphabetically by **Question**, by **Topic,** or by **% answered correctly** *(ascending or descending).*
	- b. Lastly, you can click on the **blue arrow** next to any question to view the percentage for each answer choice chosen and the rationale for the correct answer.

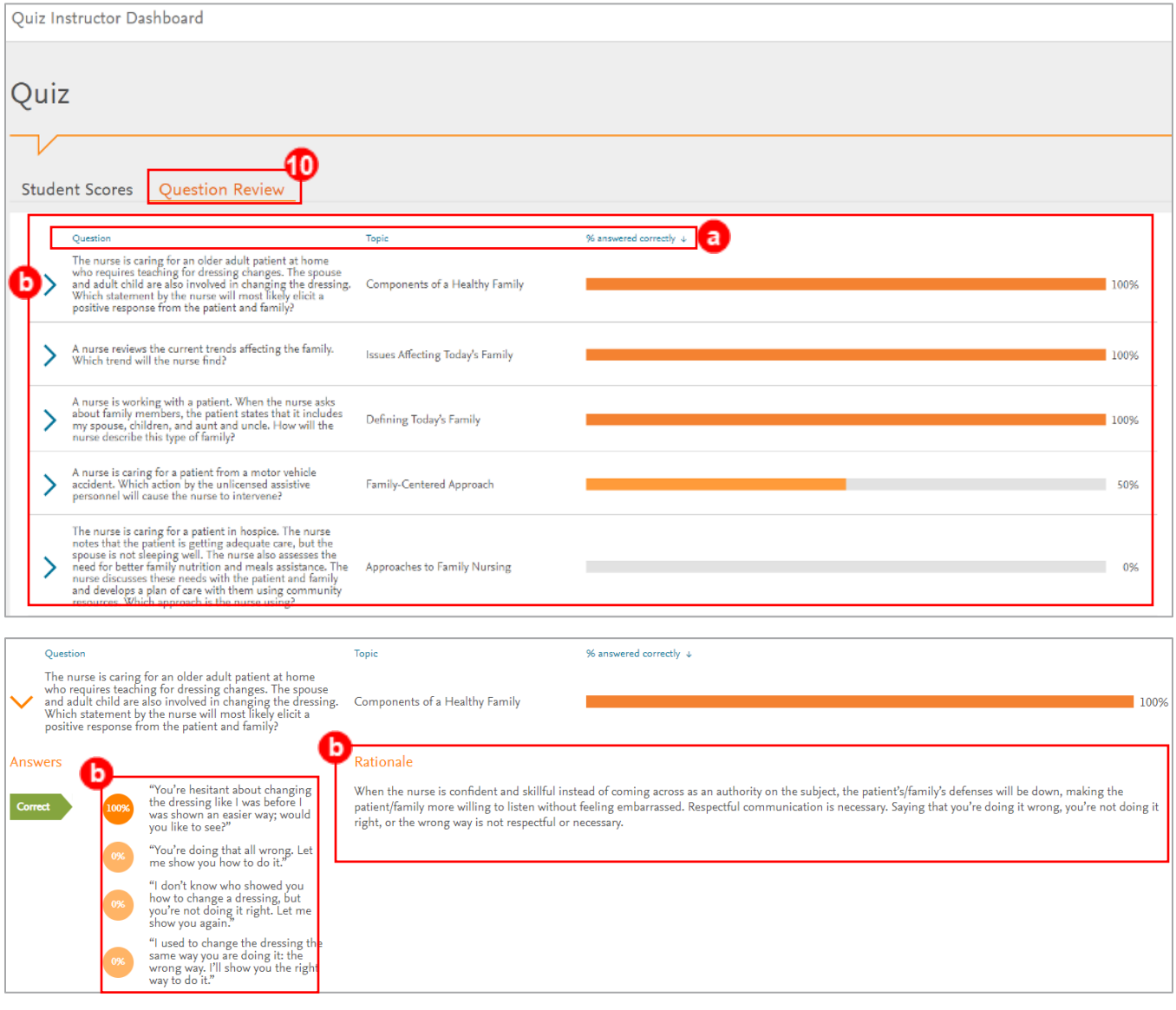

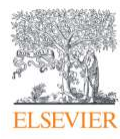

Page 4

*END OF GUIDE*